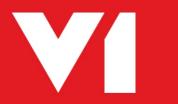

# Exchequer Integration

**POP DbCapture Crib Sheet** 

OCR for Exchequer Release 1.5

**Updated: 27/03/2017** 

## **Contents**

| What is it used for?                               | 3 |
|----------------------------------------------------|---|
| How does it work?                                  | 3 |
| Example Scenarios                                  |   |
| How does I use it?                                 |   |
| What has happened now I have accepted the Invoice? |   |

#### What is it used for?

The DbCapture Client is used to process a Purchase Invoice in order to convert the associated Purchase Order (POR) or Purchase Delivery note (PDN) into a Purchase Invoice (PIN) or to update the status if an existing [PIN]. You can either scan your paper document, automatically import a PDF by copying it into a pre-determined directory.

#### How does it work?

A typical Invoice is identified by using the VAT number\*. The data on the Invoice is read (using OCR technology) and the Supplier identified.

No VAT number? No problem. Click on the Document Identification field and drag a box round the Supplier postcode to identify it. Make a Search Type selection, enter a few characters in the Query Database field, click Check, find your Supplier. When all the details about the Invoice are satisfactorily checked, click Accept to import the transaction directly into Exchequer.

The system will learn that an Invoice is from this supplier and will automatically extract the data.

\* NOTE: To improve your user experience, it is recommended you enter the 9 digit VAT numbers of your suppliers in your Trader list in the Defaults tab VAT No. cell.

## **Example Scenarios**

Below are some typical scenarios to context on how the system will benefit you:

- I receive an Invoice in the post from Ace Electrical Importers and using DbScanner, I click on the 'OCR Purchase Invoices' button and scan it
   Check the image and click the tick, it is then automatically exported it to the DbCapture system
- My suppliers have been instructed to send all electronic POP Invoices to invoices@mycompany.com as a PDF attachment. This email address is periodically polled and when emails received, the attachment is automatically imported into the DbCapture system (no user intervention is required)
- I have a PDF Invoice on my desktop from a supplier Chubb Fire Systems that I want to process. The Exchequer supplier code for Chubb Fire Systems is CHUB01 and the Exchequer Company they belong to is ZZZZ01. I browse to the share that I.T have setup and copy the PDF Invoice into the \SERVER\OCRIMPORT\ZZZZ01\CHUB01. After a few seconds the PDF disappears and this is an indication it has been automatically imported in to the DbCapture system

### How does I use it?

#### Once your Invoice has been imported in to the DbCapture system:

- Load the DbCapture Admin Client and log in using your Exchequer credentials
- Double click on the entry you wish to process from the list of documents in the queue
- To search for a Supplier
  - In the event that no V.A.T number is found, use the Search Type drop down to select the
    type of search you want to do to find the supplier, enter a few characters in the Query
    Database field and click Check. If only 1 result is found, the supplier details will be populated,
    if multiple results are found, select one and click Check.
- To search for an Order / Receipt
  - If your Supplier has not included the Order / Receipt number you are matching against on the Invoice, enter a ? in the Exchequer Transaction Number and check. This will return a list of all partially / Un-Invoiced Orders / Receipts for the identified Supplier. Choose one, click Check and the lines will be added in the grid automatically.
- Add POR / PDN lines to the grid
  - Whether you have extracted the POR / PDN number via OCR or searched for it using the ?, click the Check button when the Exchequer Transaction Number is. This will return the Uninvoiced / Partially Received lines for the transaction. You can manually change the Quantity if it differs from the Invoice. If you wish to add multiple POR / PDN's, do a search using the ? again and the lines will appended to those already in the grid.

NOTE: Certain characters will be stripped if present in the description if they contain certain non-alphanumeric characters, e.g. ", or ! etc ...

- If the Invoice has an issue / you are unable to process it
  - Putting an Invoice 'On Hold'
    - Consult the document 'On Hold Reasons'. This gives you several options to postpone the processing of the document whilst the reason given is rectified. Depending on the reason it will either be automatically returned to the 'To be checked' queue, or you can right click and manually take it off hold.
- Check
- o Pressing Check validates the data on screen at that moment. You can do this at any time. Any field in yellow is a warning. In most cases not serious, but is accompanied by a message to inform you why a warning has been generated. Any field in red is an error. This will always need rectifying in order to continue to process the Invoice and again, will be accompanied by a plain English reason as to why there's an error and suggested corrective action.
- Accept
- You are happy with the information on the Invoice and there are no red errors. When clicked, the Invoice will then be created in Exchequer against the company selected and the image archived.

## What has happened now I have accepted the Invoice?

Having accepted a document in DbCapture, 2 things happen.

- 1. The transaction is created in Exchequer along with all the information extracted as if you entered it I manually
  - a. If based on a POR, the POR will have been converted to a PIN
  - b. If based on a PDN, the PDN will have been converted to a PIN
- 2. The image is also archived along with the transaction
- Open Exchequer
- Open the company to which you Invoice relates
- Click the P (for Purchasing) and select the Main tab
- Scroll to the bottom and you will see your Invoice
- Click the EDM button and View Archived Documents to see your image

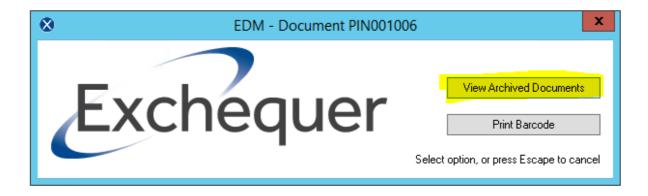